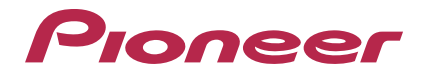

# **Editing Software for RMX-1000 [remixbox](#page-1-0)**

# **http://pioneerdj.com/support/**

The Pioneer website shown above offers FAQs, information on software and various other types of information and services to allow you to use your product in greater comfort.

# Operating Instructions

# <span id="page-1-0"></span>**Contents**

# **How to read this manual**

The names of displays, menus, and buttons in this manual are enclosed in brackets. (e.g. [**MASTER**] channel, [**ON**/**OFF**], [File] menu)

# **Before start**

Loading the customized parameter data onto the RMX-1000................ 3 [Loading the customized parameter data onto an SD memory card......](#page-2-0) 3

# **Part names and functions**

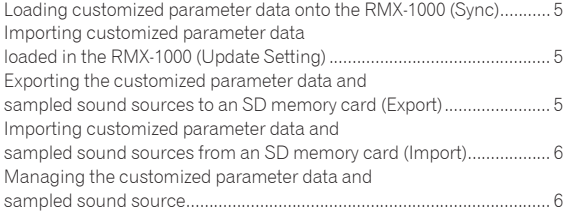

# **Editing Effects**

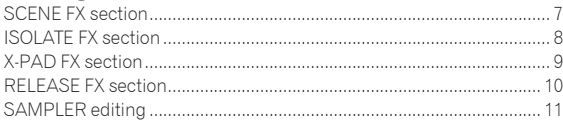

# **Effect parameter adjustment ranges**

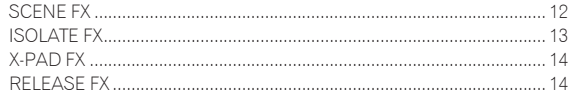

# **Others**

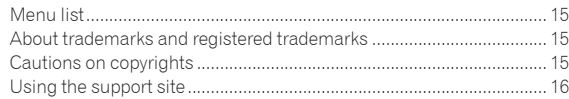

# <span id="page-2-0"></span>Before start

remixbox is an editing software for changing the various parameters of effects on the RMX-1000 and creating your own customized parameter data. A computer is used to create the customized parameter data.

remixbox can also be used to store sampled sound sources to be loaded in the [**X-PAD FX**] buttons onto SD memory cards.

When connecting the RMX-1000 and the computer, do so directly using the included USB cable. Do not use a USB hub.

# Loading the customized parameter data onto the RMX-1000

The customized parameter data created with remixbox can be loaded onto the RMX-1000.

To load the customized parameter data, connect the computer and RMX-1000 directly using the USB cable.

The RMX-1000 on which the customized parameter data is loaded can be taken to a club and used for more personal DJ performances with your preferred settings.

The customized parameter data loaded on the RMX-1000 can also be imported to remixbox.

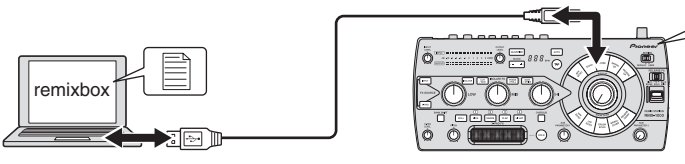

# Loading the customized parameter data onto an SD memory card

The customized parameter data created with remixbox can be loaded onto an SD memory card.

The SD memory card on which the customized parameter data is loaded can be taken to a club where an RMX-1000 is installed so you can load your preferred settings onto the club's RMX-1000 whenever you want.

The customized parameter data loaded on the SD memory card can also be imported to remixbox.

The sampled sound sources to be loaded into the [**X-PAD FX**] buttons can also be stored on the SD memory card.

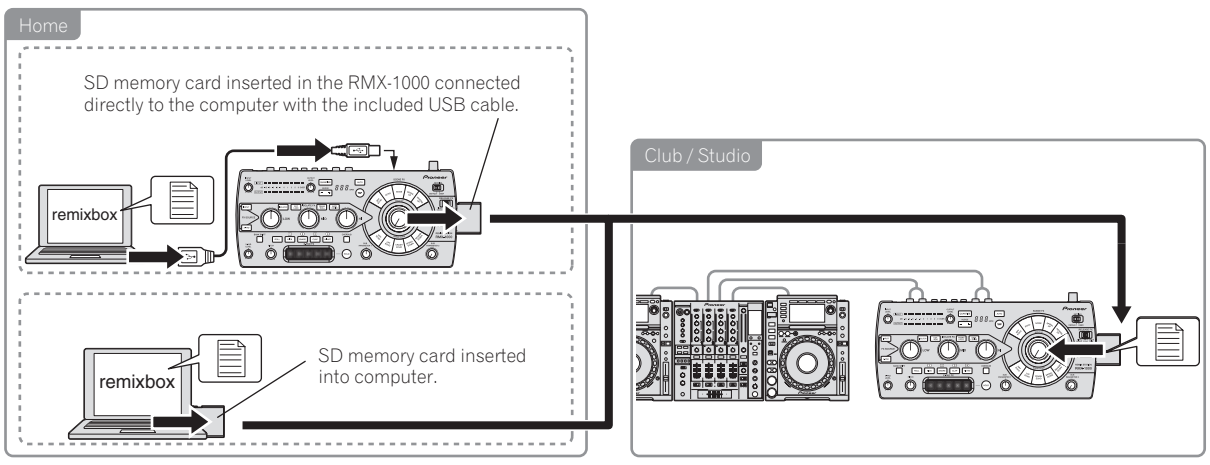

# Part names and functions

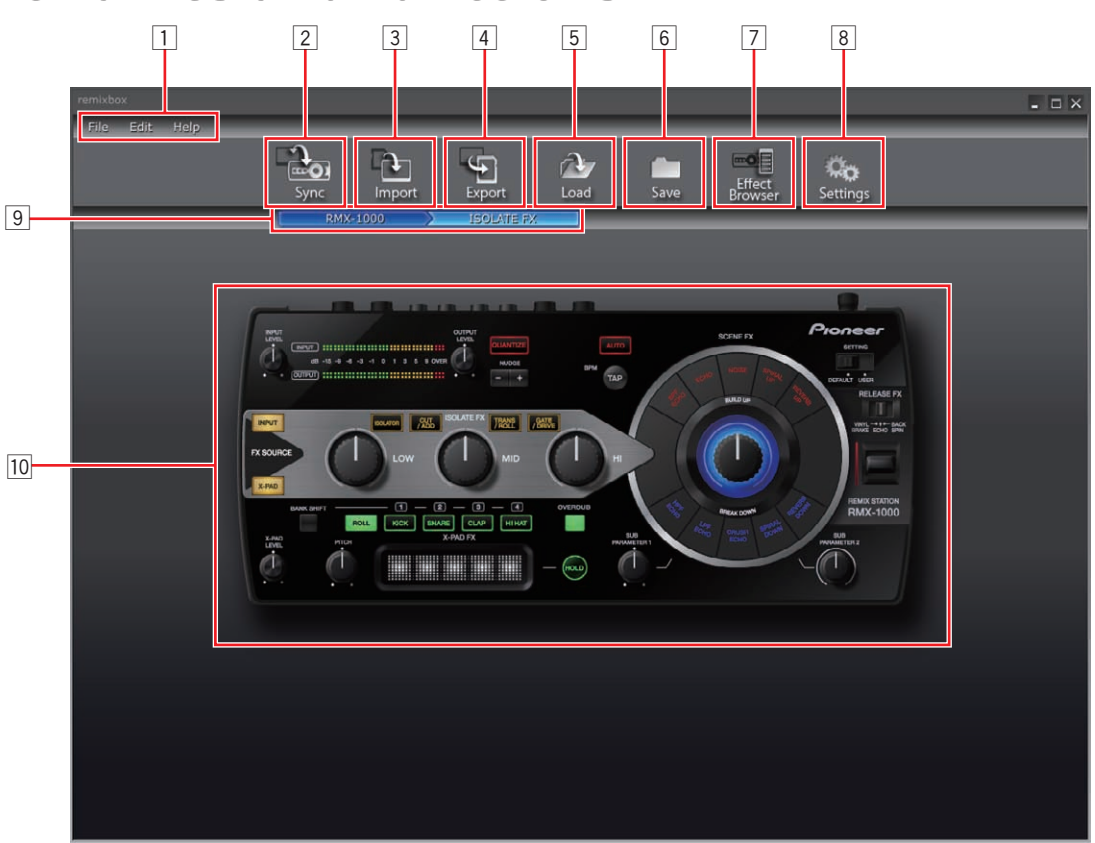

#### 1 **Menu items**

The menus are displayed here.

## 2 **Sync button**

This is used to load customized parameter data set with remixbox onto the RMX-1000.

- ! The [**Sync**] button can only be used when the computer and RMX-1000 are connected by USB cable.
- Sampled sound sources are not loaded.

#### 3 **Import button**

This is used to import the customized parameter data and sampled sound sources exported onto an SD memory card with the [**Export**] button.

Customized parameter data and sampled sound sources can also be imported into remixbox from an SD memory card inserted into the computer or RMX-1000.

# 4 **Export button**

This is used to export the customized parameter data and sampled sound sources to an SD memory card inserted into the computer or RMX-1000.

! SD memory cards include a lock mechanism. Be sure to unlock it when using the SD memory card.

#### 5 **Load button**

This is used to open RSD files saved using the [**Save**] button and load the customized parameter data.

If there is a sampled sound source folder in the same location as where the RSD file is stored, the sampled sound sources are also loaded.

- RSD is a file format exclusive to remixbox.
- ! RSD files include the customized parameter data and information on the file paths to the sampled sound sources' WAV files and on the playback start and end positions.

#### 6 **Save button**

This is used to store the data in an RSD file in a specified location. When sampled sound sources are assigned to the sampler slots, the sampled sound sources are saved simultaneously.

#### 7 **Effect Browser button**

This is used to switch the display of the effect browser on and off. With the effect browser, the effect parameter editing screen for a settable effect item can be opened instantaneously by clicking on the item.

#### 8 **Settings button**

This is used to open the remixbox preference settings screen. The preferences set when remixbox is launched can be changed here.

#### 9 **Line browser**

The level currently being edited is displayed here.

#### **10 Effect select area**

When the mouse cursor is over the effect whose parameters you want to edit, that effect section pops out.

When clicked, the effect section is selected and the parameter settings screen appears.

The current parameter values are displayed on the parameter settings screen.

- SCENE FX section (page 7)
- ! ISOLATE FX section (page 8)
- ! X-PAD FX section (page 9)
- RELEASE FX section (page 10)

# Part names and functions **Part names and functions**

# <span id="page-4-0"></span>Loading customized parameter data onto the RMX-1000 (Sync)

Use this procedure to load customized parameter data created with remixbox onto the RMX-1000.

#### **1 Connect the RMX-1000 and computer by USB cable, then launch remixbox.**

! The [**Sync**] button cannot be used unless the RMX-1000 and computer are connected by USB cable.

# **2 Create the customized parameter data on remixbox.**

# **3 Click the [Sync] button.**

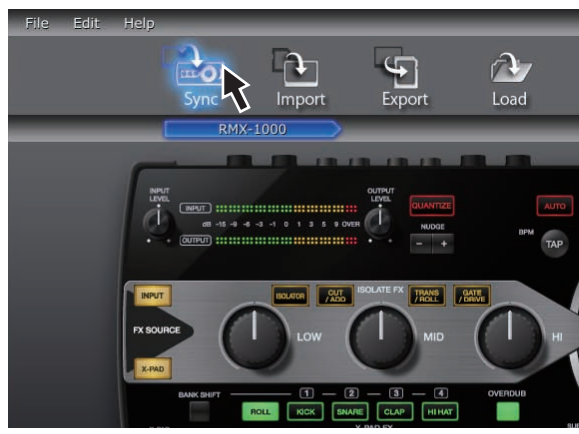

The customized parameter data is loaded onto the RMX-1000. After loading, [**Syc**] appears on the RMX-1000's BPM display section. The loaded customized parameter data can be checked when the RMX-1000's [**SETTING**] selector switch is set to the [**USER**] side.

# Importing customized parameter data loaded in the RMX-1000 (Update Setting)

Use this procedure to import the customized parameter data loaded in the RMX-1000 to remixbox.

# **1 Connect the RMX-1000 and computer by USB cable, then launch remixbox.**

# **2 From remixbox's menu items, click [Edit]>[Update Setting].**

The customized parameter data loaded in the RMX-1000 is imported to remixbox.

When the RMX-1000 is shipped from the factory, the same parameters are loaded for the [**DEFAULT**] and [**USER**] modes.

# Exporting the customized parameter data and sampled sound sources to an SD memory card (Export)

Use this procedure to export the customized parameter data and sampled sound sources created with remixbox to an SD memory card.

# **1 Insert the SD memory card into the RMX-1000 connected to the computer by USB cable.**

If the computer is equipped with an SD memory card slot, it is also possible to perform this procedure with the SD memory card inserted into this slot.

# **2 Create the customized parameter data and sampled sound sources on remixbox.**

# **3 Click the [Export] button.**

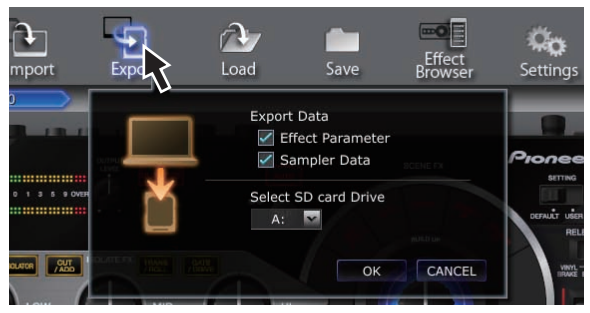

The [**Export**] window opens.

# **4 Select the type of data to be exported to the SD memory card.**

# **5 Select the drive to which the SD memory card is connected.**

# **6 Click the [OK] button.**

The customized parameter data loaded on the SD memory card can be checked when the SD memory card is inserted in the RMX-1000 and the RMX-1000's [**SETTING**] selector switch is set to the [**USER**] side.

! The sampled sound sources can be used whether the [**SETTING**] selector switch is set to the [**DEFAULT**] or [**USER**] side.

# <span id="page-5-0"></span>Importing customized parameter data and sampled sound sources from an SD memory card (Import)

Use this procedure to import the customized parameter data and sampled sound sources loaded on an SD memory card to remixbox.

## **1 Insert the SD memory card containing the customized parameter data and sampled sound sources into the RMX-1000 connected to the computer by USB cable.**

If the computer is equipped with an SD memory card slot, it is also possible to perform this procedure with the SD memory card inserted into this slot.

# **2 Click the [Import] button.**

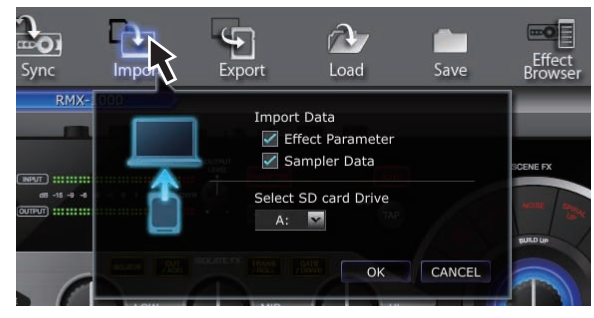

The [**Import**] window opens.

# **3 Select the type of data to be imported from the SD memory card.**

# **4 Select the drive to which the SD memory card is connected.**

# **5 Click the [OK] button.**

The customized parameter data and sampled sound sources loaded on the SD memory card are imported to remixbox.

# Managing the customized parameter data and sampled sound source

This procedure can be used to manage multiple sets of customized parameter data and sampled sound sources on the computer as RSD files.

\_\_\_\_\_\_\_\_\_\_\_\_\_\_\_\_\_\_\_\_\_\_\_\_\_\_\_\_\_\_\_\_\_\_\_\_

# Saving RSD files (Save)

## **1 Create the customized parameter data and sampled sound sources on remixbox.**

## **2 Click the [Save] button.**

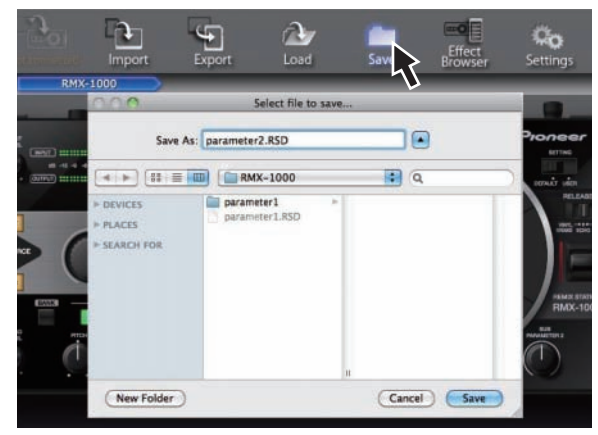

— For Windows: Explorer opens.

— For Mac OS X: Finder opens.

#### **3 Select the location in which the RSD file is to be saved, give it the desired filename and save it.**

! RSD files saved on SD memory cards by clicking the [**Save**] button cannot be imported to an RMX-1000. In this case, use the [**Load**] button to load the RSD file into remixbox, then either use the [**Sync**] button to load the data onto the RMX-1000 or use the [**Export**] button to export the data onto an SD memory card.

# Loading RSD files (Load)

# **1 Click the [Load] button.**

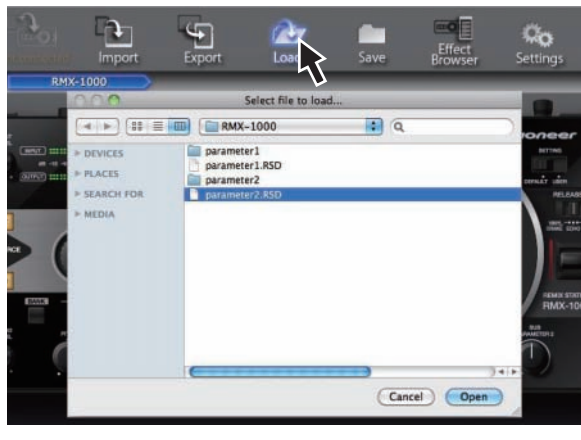

— For Windows: Explorer opens. — For Mac OS X: Finder opens.

# **2 Select the RSD file and open it.**

The customized parameter data and sampled sound sources in the RSD file are loaded into remixbox.

# <span id="page-6-0"></span>Editing Effects

# SCENE FX section

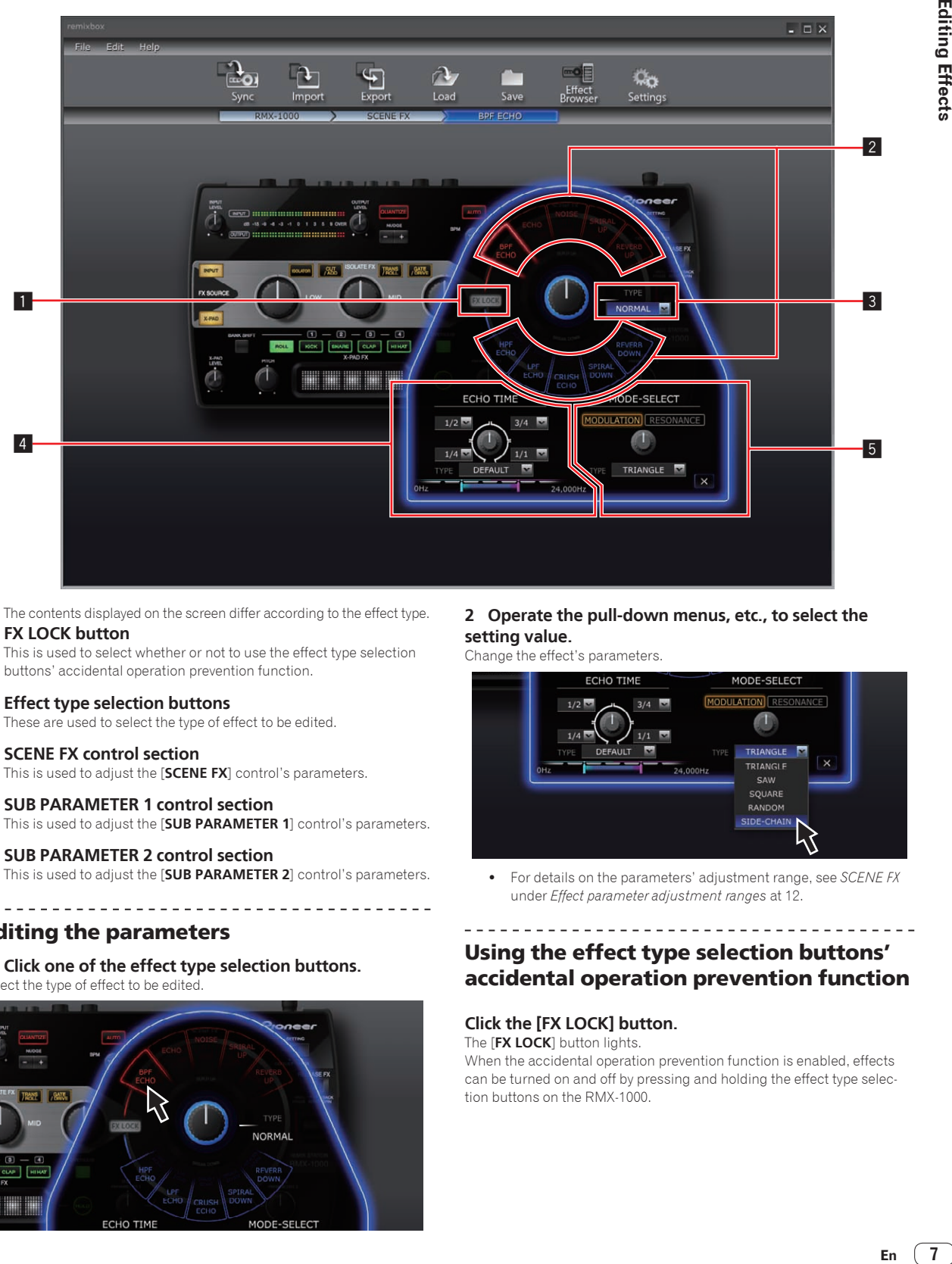

! The contents displayed on the screen differ according to the effect type. **1 FX LOCK button** 

This is used to select whether or not to use the effect type selection buttons' accidental operation prevention function.

- 2 **Effect type selection buttons** These are used to select the type of effect to be edited.
- 3 **SCENE FX control section**

This is used to adjust the [**SCENE FX**] control's parameters.

- 4 **SUB PARAMETER 1 control section** This is used to adjust the [**SUB PARAMETER 1**] control's parameters.
- 5 **SUB PARAMETER 2 control section** This is used to adjust the [**SUB PARAMETER 2**] control's parameters.

# Editing the parameters

# **1 Click one of the effect type selection buttons.**

Select the type of effect to be edited.

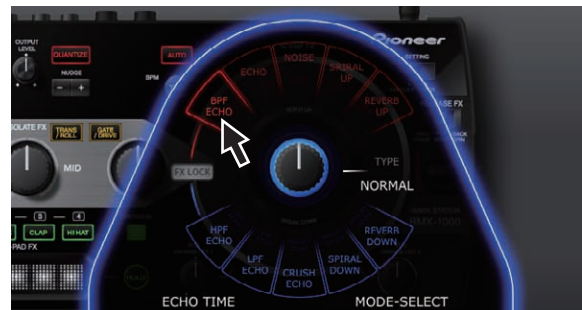

## **2 Operate the pull-down menus, etc., to select the setting value.**

Change the effect's parameters.

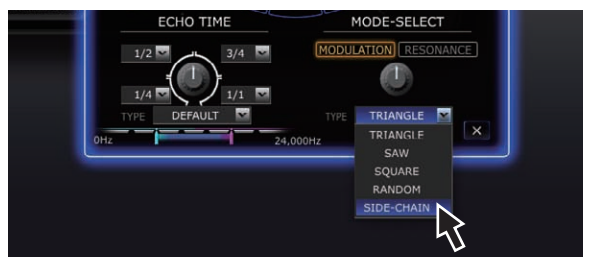

! For details on the parameters' adjustment range, see *SCENE FX* under *Effect parameter adjustment ranges* at 12.

# Using the effect type selection buttons' accidental operation prevention function

# **Click the [FX LOCK] button.**

The [**FX LOCK**] button lights.

When the accidental operation prevention function is enabled, effects can be turned on and off by pressing and holding the effect type selection buttons on the RMX-1000.

 $\left( 7 \right)$ En

# <span id="page-7-0"></span>ISOLATE FX section

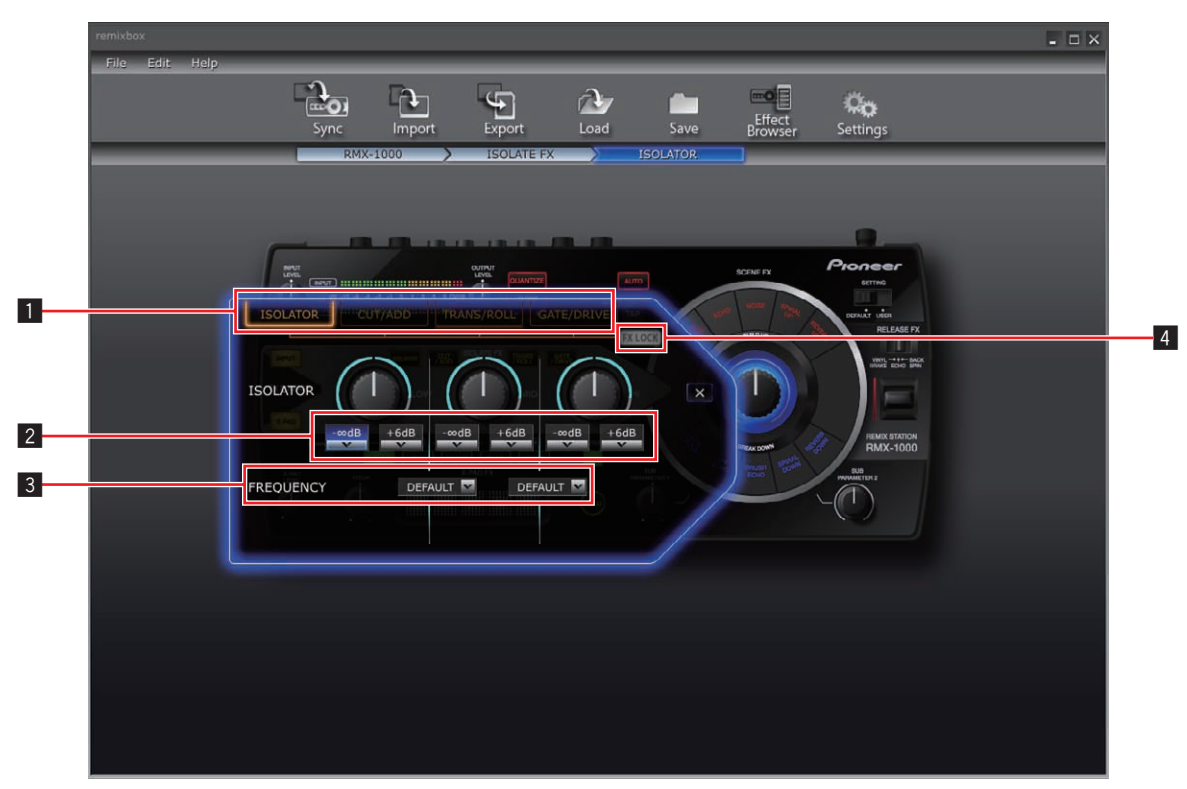

• The contents displayed on the screen differ according to the effect type.

#### **1** Effect type selection buttons

These are used to select the type of effect to be edited.

#### 2 **ISOLATE FX control pull-down menus**

These are used to adjust the parameters of the respective controls.

#### 3 **FREQUENCY pull-down menus**

These are used to select the frequencies between the [**LOW**] and [**MID**] controls and between the [**MID**] and [**HI**] controls.

#### 4 **FX LOCK button**

This is used to select whether or not to use the effect type selection buttons' accidental operation prevention function.

<u> - - - - - - - - - -</u>

## ---------------------Editing the parameters

#### **1 Click one of the effect type selection buttons.**

Select the type of effect to be edited.

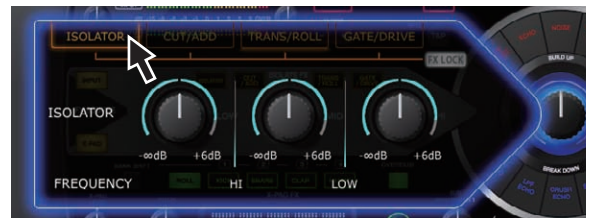

#### **2 Operate the pull-down menus, etc., to select the setting value.**

Change the effect's parameters.

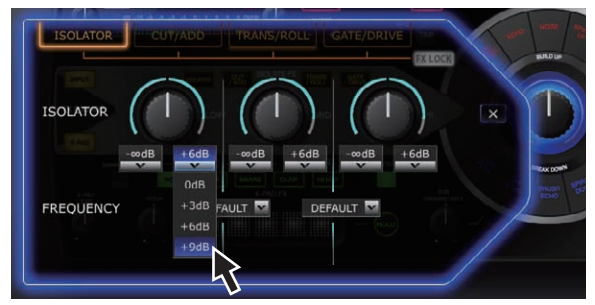

! For details on the parameters' adjustment range, see *ISOLATE FX* under *Effect parameter adjustment ranges* at 13.

# Using the effect type selection buttons' accidental operation prevention function

#### **Click the [FX LOCK] button.**

The [**FX LOCK**] button lights.

When the accidental operation prevention function is enabled, effects can be turned on and off by pressing and holding the effect type selection buttons on the RMX-1000.

# <span id="page-8-0"></span>X-PAD FX section

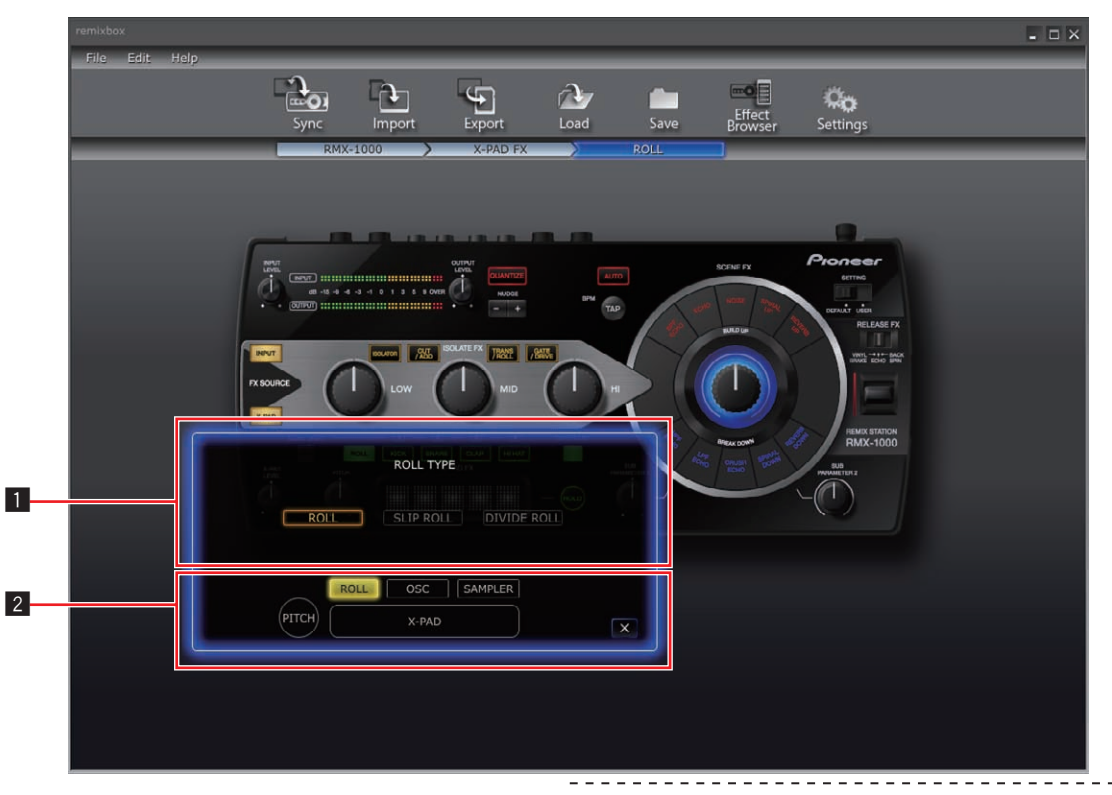

. The contents displayed on the screen differ according to the type of item.

#### 1 **Parameter display section**

The contents for editing the parameters are displayed here.

#### 2 **Item selection buttons**

These are used to select the items to be edited.

! For instructions on [**SAMPLER**] editing, see *SAMPLER editing* on page 11.

# Editing the parameters

**1 Click one of the item selection buttons.** Select the item to be edited.

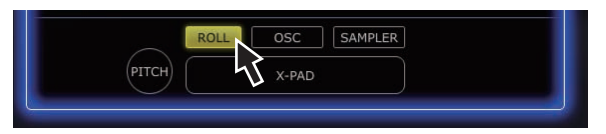

### **2 Operate the pull-down menus, etc., to select the setting value.**

Change the item's parameters.

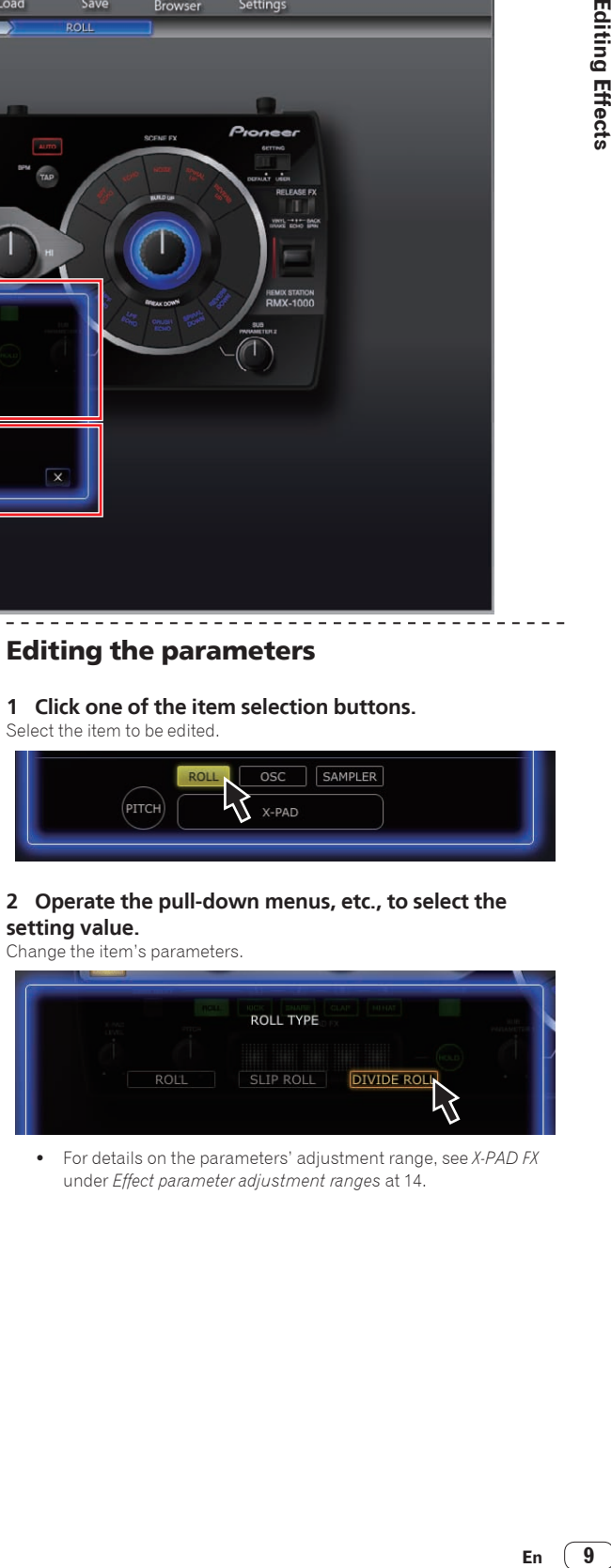

! For details on the parameters' adjustment range, see *X-PAD FX* under *Effect parameter adjustment ranges* at 14.

# <span id="page-9-0"></span>RELEASE FX section

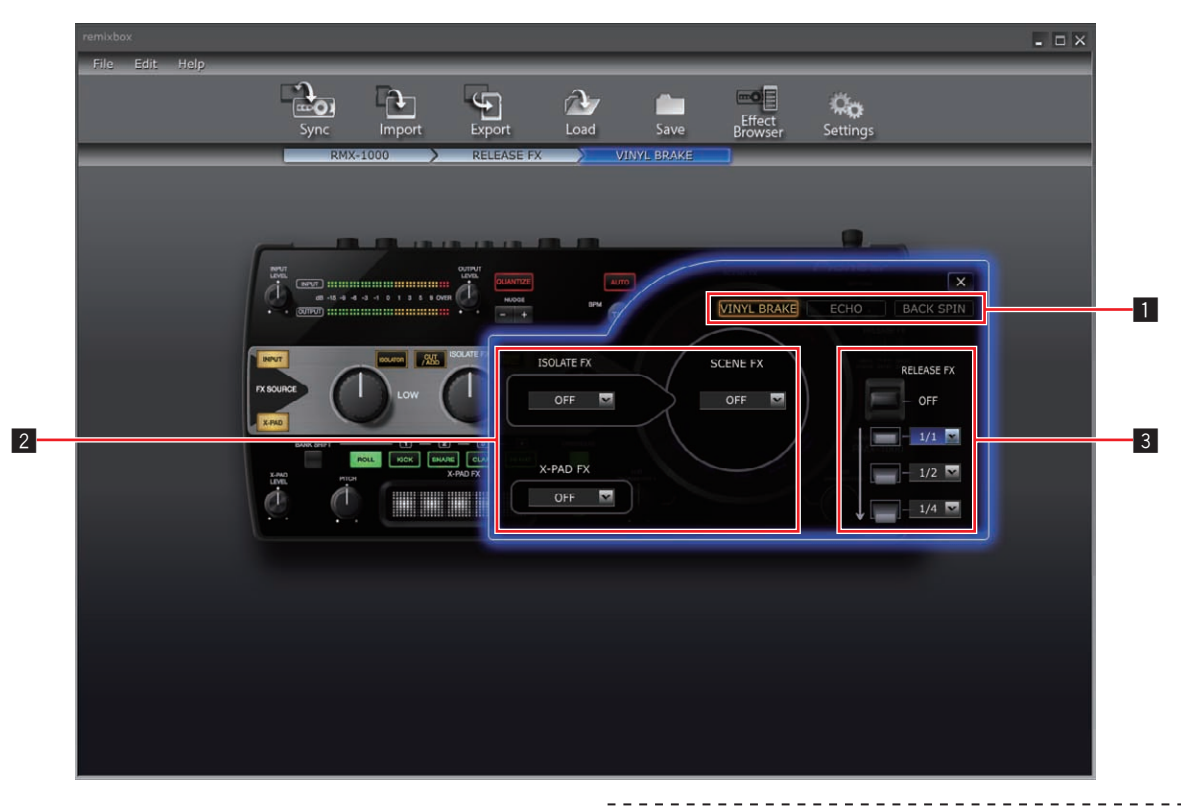

#### **1 Effect type selection buttons**

These are used to select the type of effect to be edited.

#### 2 **Effect selection pull-down menu**

Select individually whether or not the SCENE FX, ISOLATE FX and X-PAD FX effects continue when RELEASE FX is turned off (when the lever is set back to its original position).

#### 3 **RELEASE FX lever pull-down menu**

This is used to adjustment the parameters when the lever is pulled.

## Editing the parameters

## **1 Click one of the effect type selection buttons.**

Select the type of effect to be edited.

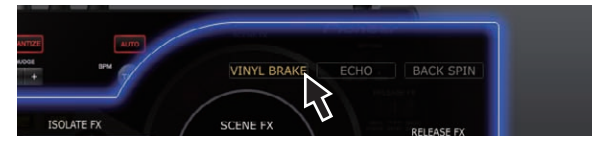

#### **2 Operate the pull-down menus, etc., to select the setting value.**

Change the effect's parameters.

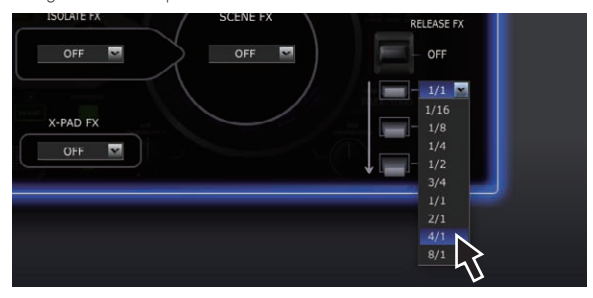

! For details on the parameters' adjustment range, see *RELEASE FX* under *Effect parameter adjustment ranges* at 14.

# <span id="page-10-0"></span>SAMPLER editing

This procedure can be used to edit the sampled sound sources loaded in the RMX-1000's [**X-PAD FX**] buttons.

Prepare the sampled sound sources in WAV file format beforehand.

When using rekordbox Version 1.5.3 or later, sampled sound sources can be prepared easily.

For details, see the rekordbox operating instructions.

## **1 Open the parameter settings screen in the X-PAD FX section and click the [SAMPLER] button.**

The sampler slot screen opens.

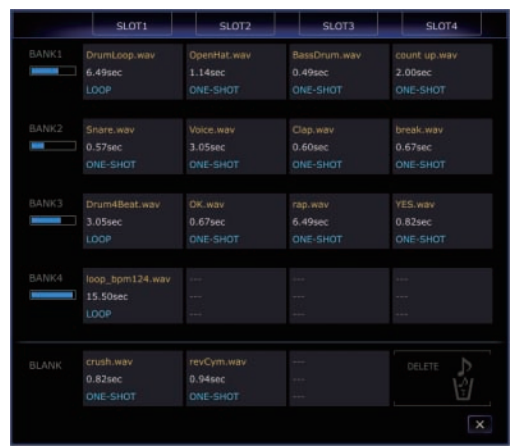

# **2 Drag the sampled sound sources to the sampler slots.**

Open Finder when using Mac OS, Explorer when using Windows, and assign the sampled sound sources to the sampler slots.

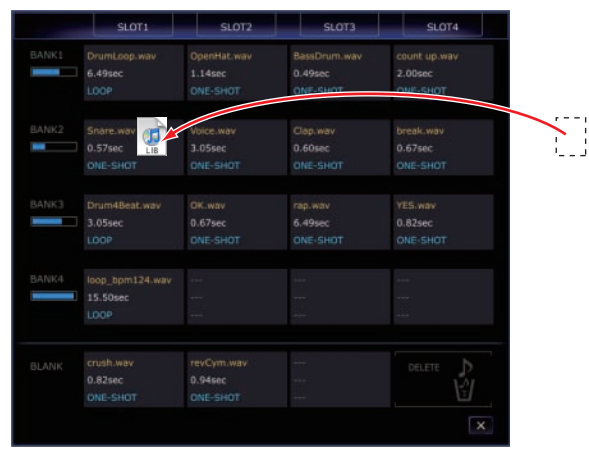

- Sampled sound sources can be deleted from the sampler slots by dragging them to [**DELETE**].
- The sampler slot details windows can also be used to assign the sampled sound sources to the sampler slots.
- The maximum length of the sampled sounds that can be set in the BANK (the total for the 4 SLOT) is 16 seconds.

# About the sampler slot details windows

When a sampler slot is double-clicked, the sampler slot details window opens.

The sampler slot details windows can be used to listen to the sampled sound sources and set the playing range, loop mode, etc.

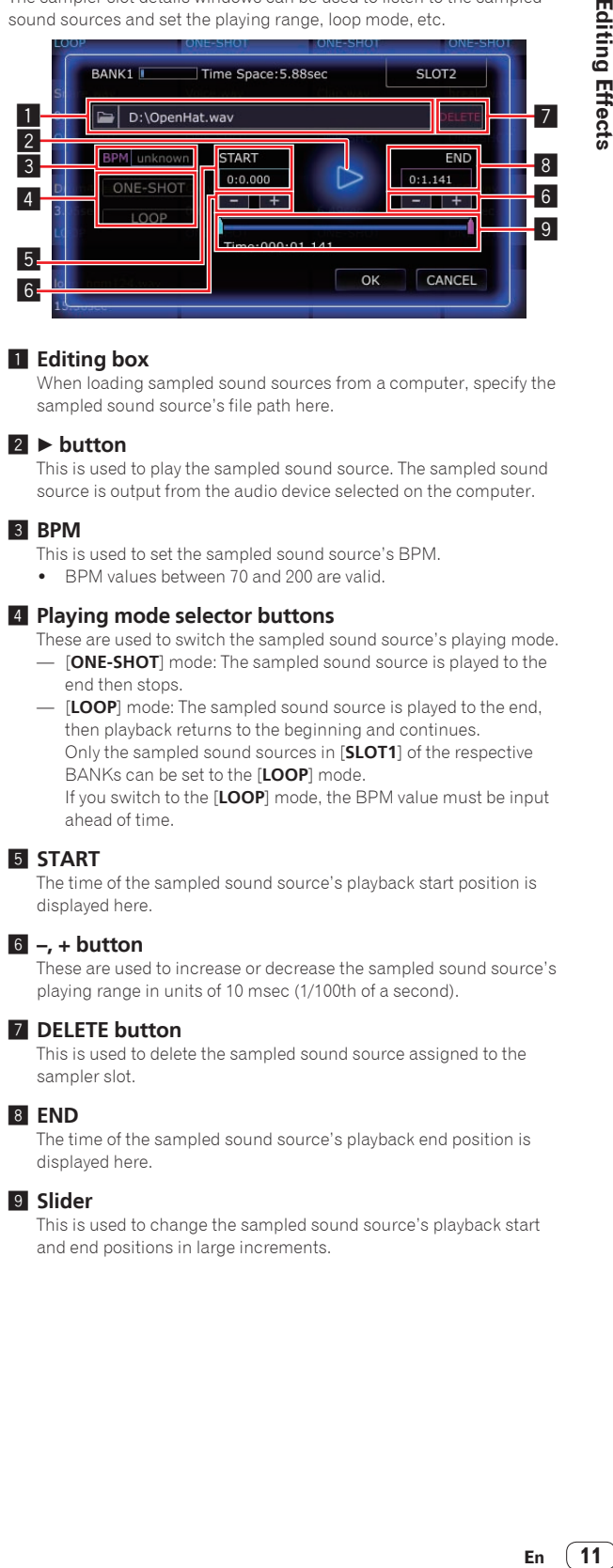

## **1** Editing box

When loading sampled sound sources from a computer, specify the sampled sound source's file path here.

#### **2** ► button

This is used to play the sampled sound source. The sampled sound source is output from the audio device selected on the computer.

## 3 **BPM**

- This is used to set the sampled sound source's BPM.
- ! BPM values between 70 and 200 are valid.

#### 4 **Playing mode selector buttons**

These are used to switch the sampled sound source's playing mode. — [**ONE-SHOT**] mode: The sampled sound source is played to the

end then stops. — [**LOOP**] mode: The sampled sound source is played to the end, then playback returns to the beginning and continues. Only the sampled sound sources in [**SLOT1**] of the respective BANKs can be set to the [**LOOP**] mode. If you switch to the [**LOOP**] mode, the BPM value must be input ahead of time.

# 5 **START**

The time of the sampled sound source's playback start position is displayed here.

# 6 **–, + button**

These are used to increase or decrease the sampled sound source's playing range in units of 10 msec (1/100th of a second).

#### 7 **DELETE button**

This is used to delete the sampled sound source assigned to the sampler slot.

#### 8 **END**

The time of the sampled sound source's playback end position is displayed here.

#### 9 **Slider**

This is used to change the sampled sound source's playback start and end positions in large increments.

# <span id="page-11-0"></span>Effect parameter adjustment ranges

# SCENE FX

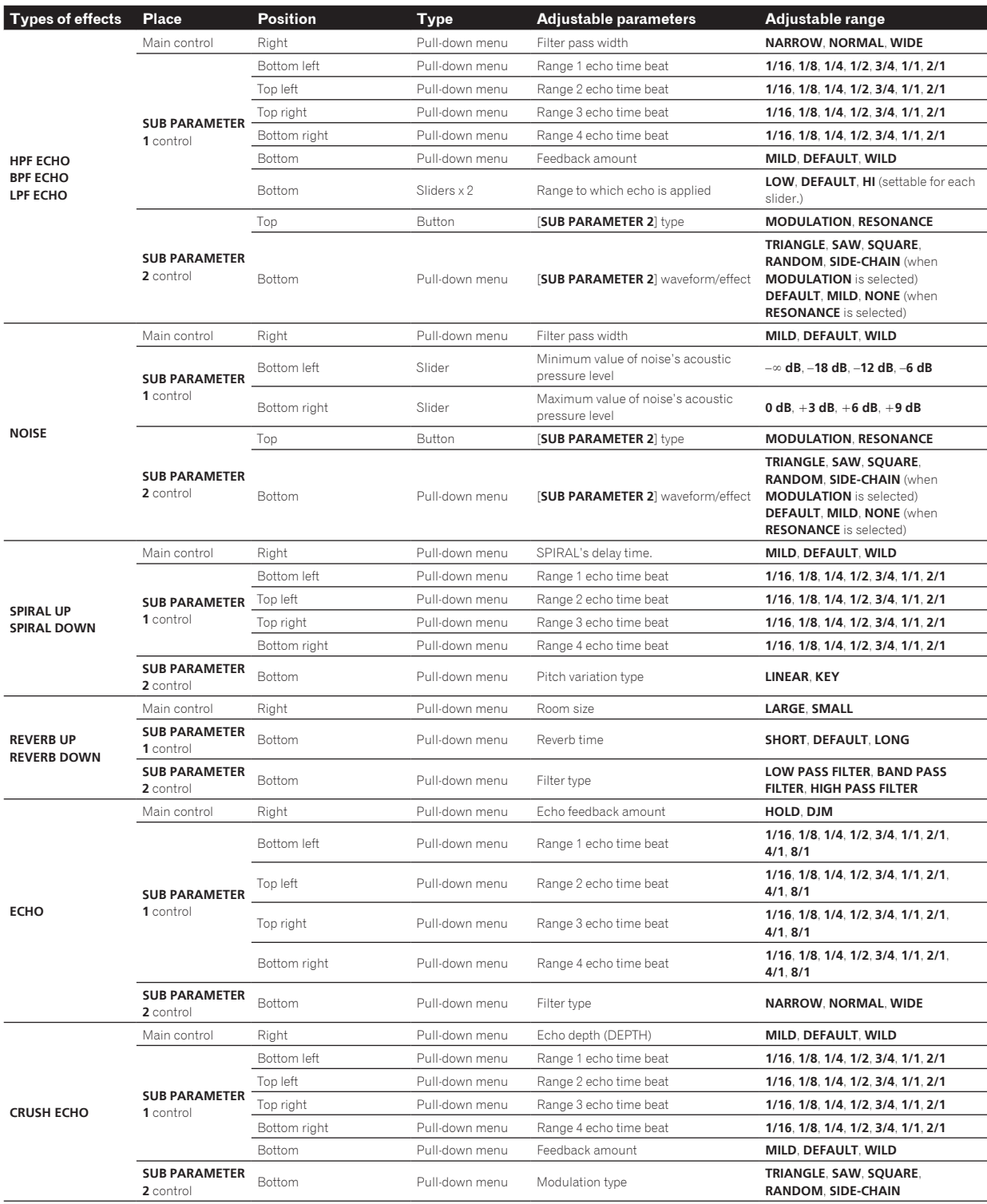

**12 En**

# <span id="page-12-0"></span>ISOLATE FX

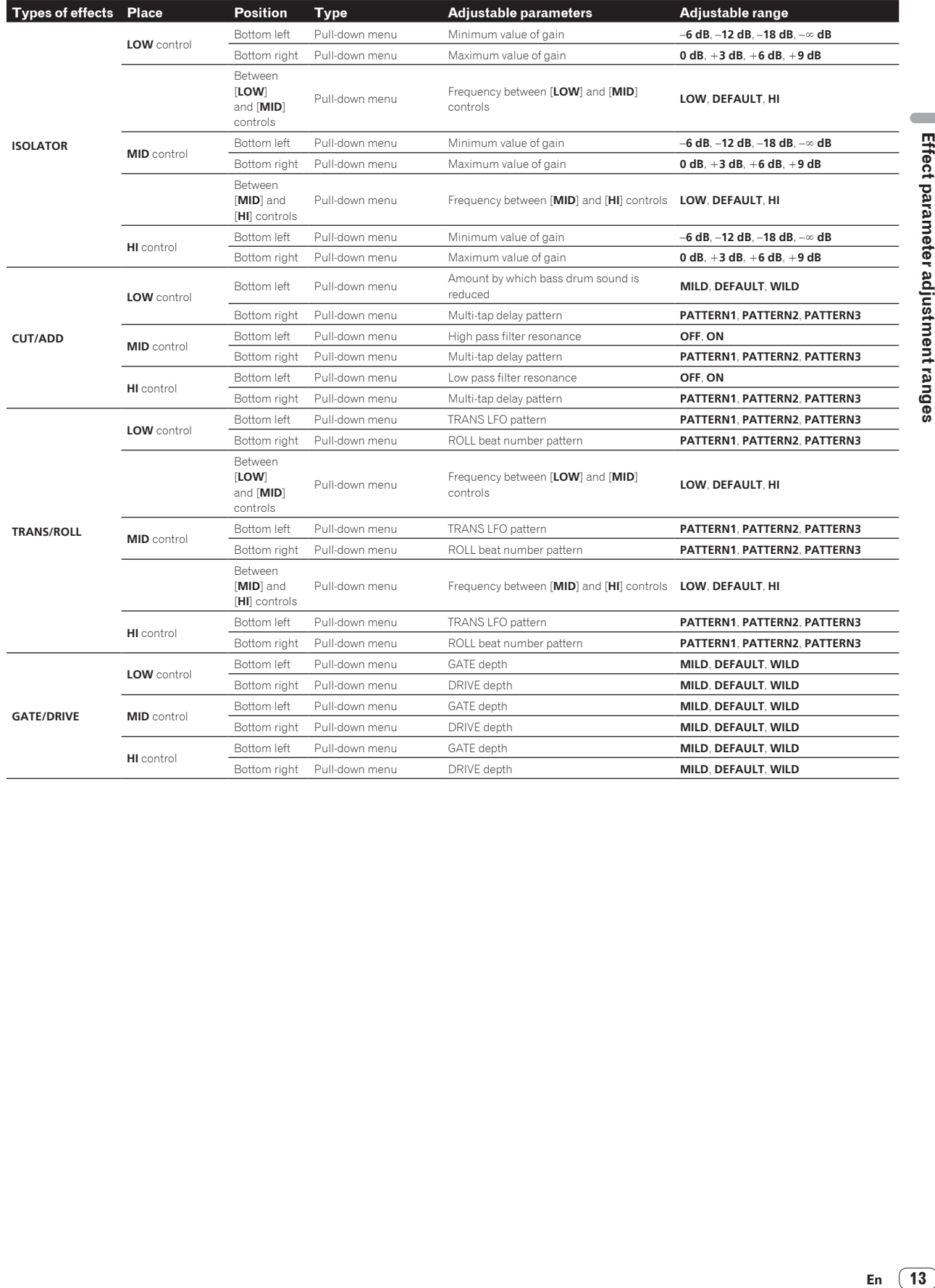

En  $\boxed{13}$ 

# <span id="page-13-0"></span>X-PAD FX

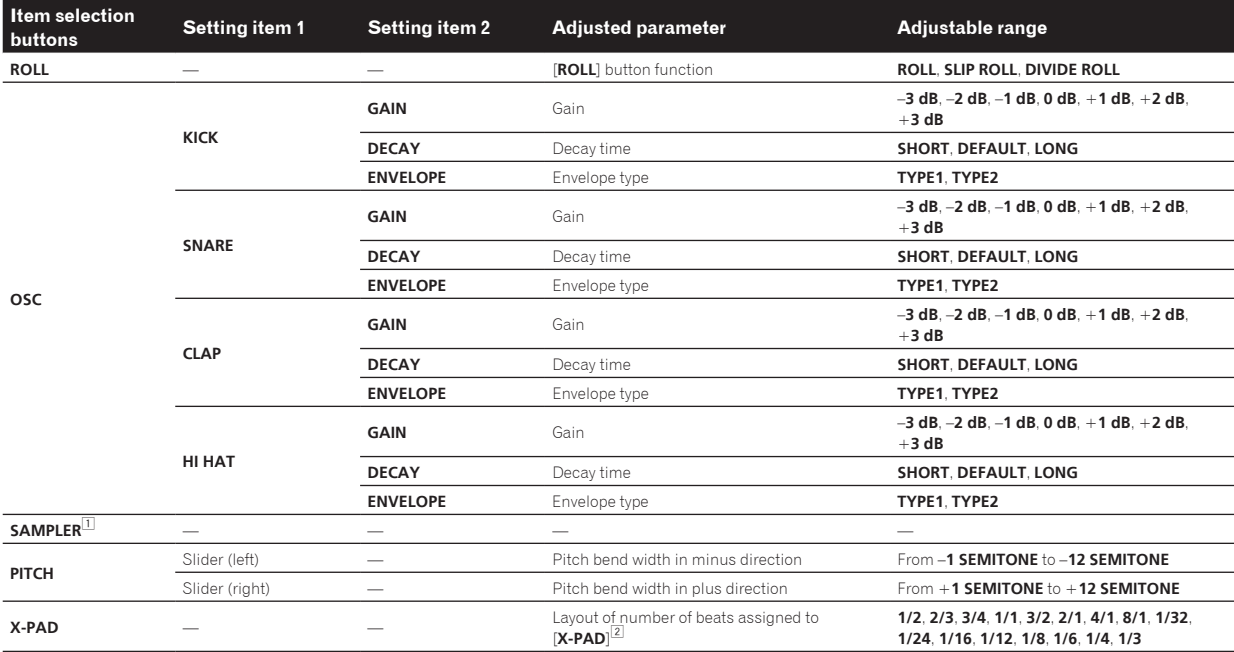

□ For instructions on [**SAMPLER**] editing, see S*AMPLER editing* on page 11.<br>② Select the number of beats to be assigned to the [**X-PAD**] from the adjustable ranges and drag and drop it onto the [**X-PAD**].

# RELEASE FX

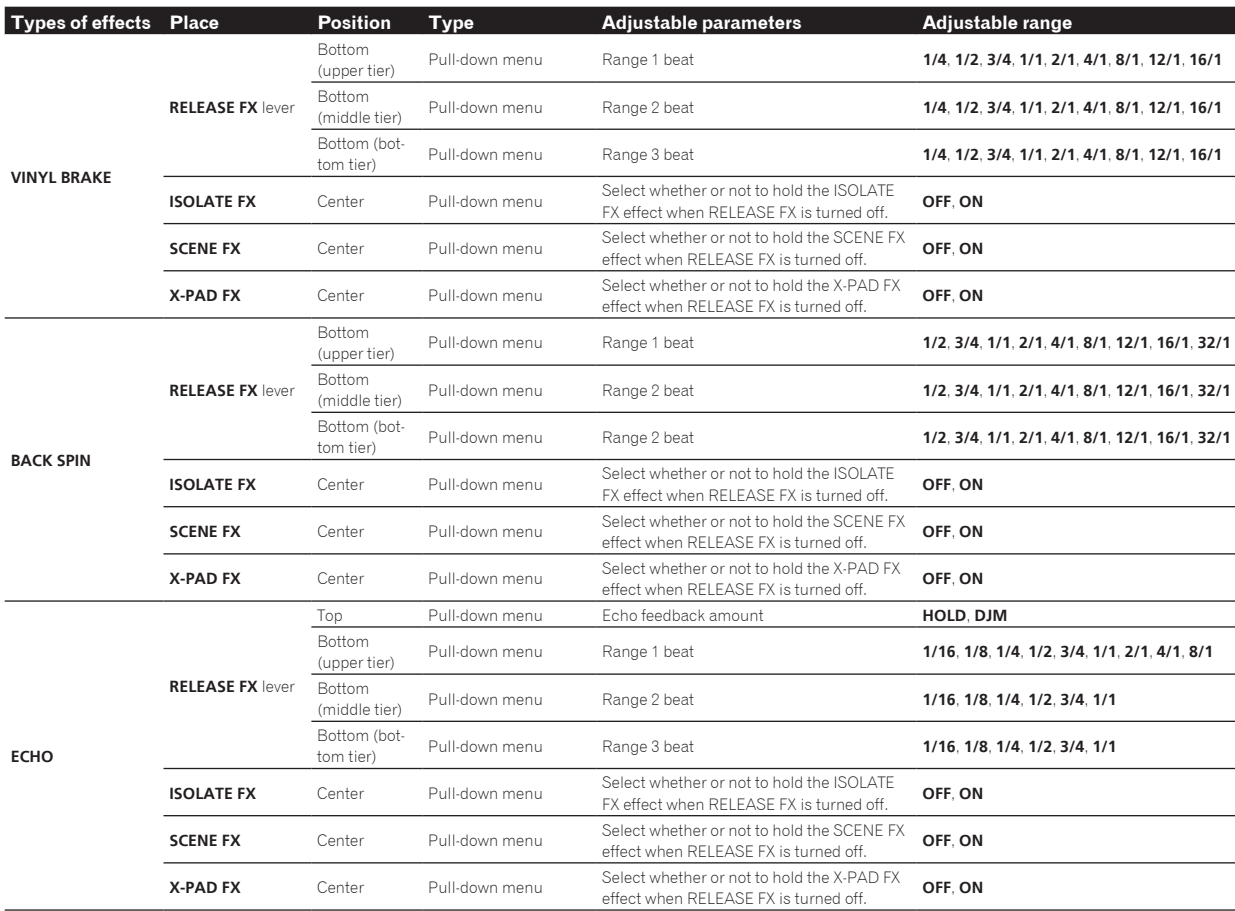

# <span id="page-14-0"></span>**Others**

# Menu list

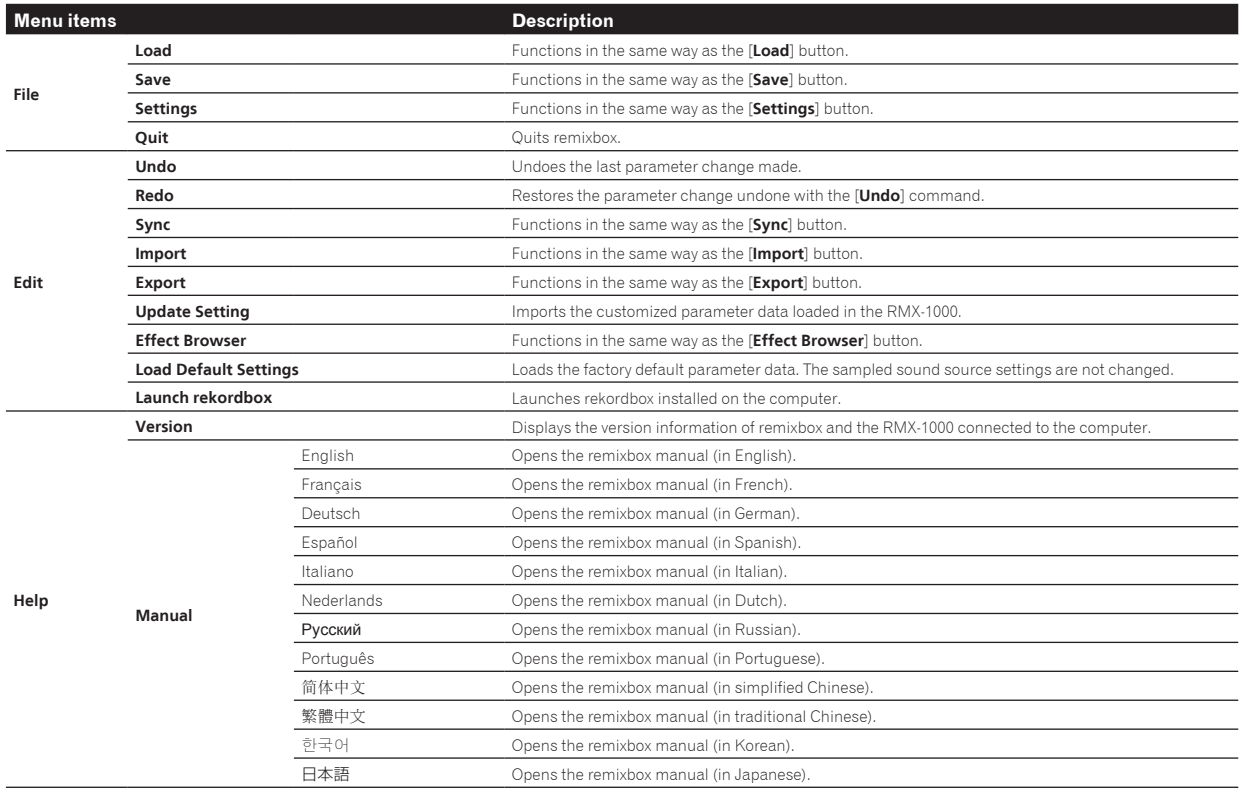

# About trademarks and registered trademarks

- ! Pioneer is a registered trademark of PIONEER CORPORATION.
- Microsoft<sup>®</sup>, Windows Vista<sup>®</sup>, Windows<sup>®</sup> and Internet Explorer<sup>®</sup> are either registered trademarks or trademarks of Microsoft Corporation in the United States and/or other countries.
- Apple, Macintosh, Mac OS, Safari, iTunes, and Finder are trademarks of Apple Inc., registered in the U.S. and other countries.
- Intel and Pentium are trademarks of Intel Corporation in the U.S. and other countries.

The names of companies and products mentioned herein are the trademarks of their respective owners.

This product has been licensed for nonprofit use. This product has not been licensed for commercial purposes (for profit-making use), such as broadcasting (terrestrial, satellite, cable or other types of broadcasting), streaming on the Internet, Intranet (a corporate network) or other types of networks or distributing of electronic information (online digital music distribution service). You need to acquire the corresponding licenses for such uses. For details, see http://www.mp3licensing.com.

# Cautions on copyrights

Recordings you have made are for your personal enjoyment and according to copyright laws may not be used without the consent of the copyright holder.

- Music recorded from CDs, etc., is protected by the copyright laws of individual countries and by international treaties. It is the full responsibility of the person who has recorded the music to ensure that it is used legally.
- When handling music downloaded from the Internet, etc., it is the full responsibility of the person who has downloaded the music to ensure that it is used in accordance with the contract concluded with the download site.

# <span id="page-15-0"></span>Using the support site

Please read the remixbox's operating instructions before making inquiries about remixbox operating procedures and technical issues. Also check the RMX-1000 FAQ provided on the Pioneer DJ Global site.

<Pioneer DJ Global site>

- http://pioneerdj.com/support/
- ! PIONEER CORPORATION collects your personal information for the following purposes:
	- 1 To provide customer support for your purchased product<br>2 To inform you of product or event information by e-mail
	- To inform you of product or event information by e-mail 3 To obtain feedback collected by survey for product planning
	- purposes — Your personal information is kept confidential corresponding to
	- the privacy policy set forth by our company.
	- For Pioneer's privacy protection policy, see the Pioneer DJ Global site.
- ! When making inquiries regarding remixbox, please be sure to furnish your computer type and specifications (CPU, installed memory, other connected peripherals, etc.), the operating system and version used, as well as concrete information regarding the issue at hand.
	- To inquire about configuring your computer with non-Pioneer peripheral devices and to obtain the corresponding technical support, contact the specific manufacturer or retailer.
- Update programs will be available from the remixbox support site. We strongly recommend you upgrade your software on a regular basis to keep the latest updates on your system.

© 2012 PIONEER CORPORATION. All rights reserved.

# PIONEER CORPORATION

1-1, Shin-ogura, Saiwai-ku, Kawasaki-shi, Kanagawa 212-0031, Japan <DRQ1001-A-EN>

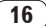